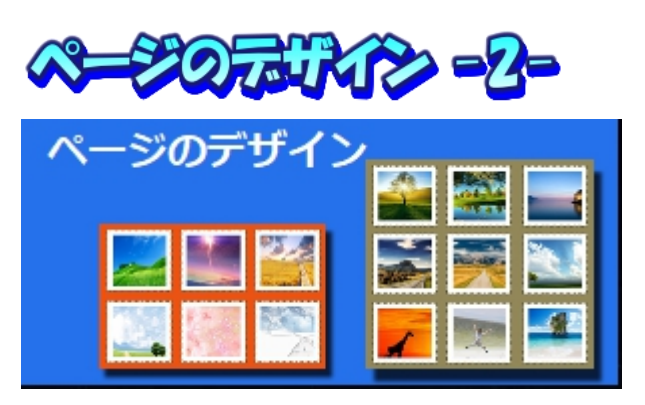

## Picosmos Toolsで写真を楽しく便利に!

**PILKAOMFRAOTTI** 

皆さんのパソコンを見ていて「どうするのかな ~」と思うことがあります。それは大量の画像で す。それらは最終的にどうなるのか? そのまま パソコンに入れていて陽の目に合うことがあるの だろうか? 自分のためだけならそれでも良いの

でしょうが、紙に残せば家族に見て貰える機会があります!

アルバムと云う形にしてみませんか? 大量の画像をプリントに出すと大変な金額に なりますが、自分のプリンターで印刷するのであれば用紙代とインク代だけで済みます。 プリンター印刷物の欠点は「光(日光・室内灯も)に弱い」、枠に入れて室内に飾った ものは数年で完全に色が抜けます。 しかし、ファイルに入れて本棚に入れている私の アルバムは 10 年経過しても殆ど変化していません。

作成したアルバムを印刷会社に発注してアルバム本として残すことも可能です。私が アルバムを作成したのは 10 数年前で、その後の写真は「じいじのアルバム」としてカ テゴリー毎の写真を1枚にまとめて、時々追加しています。紙に残していますからパソ コンが初期化され処分されても私の記録は残ります。

私のアルバムはこんなものです こんない これはじいじのアルバム

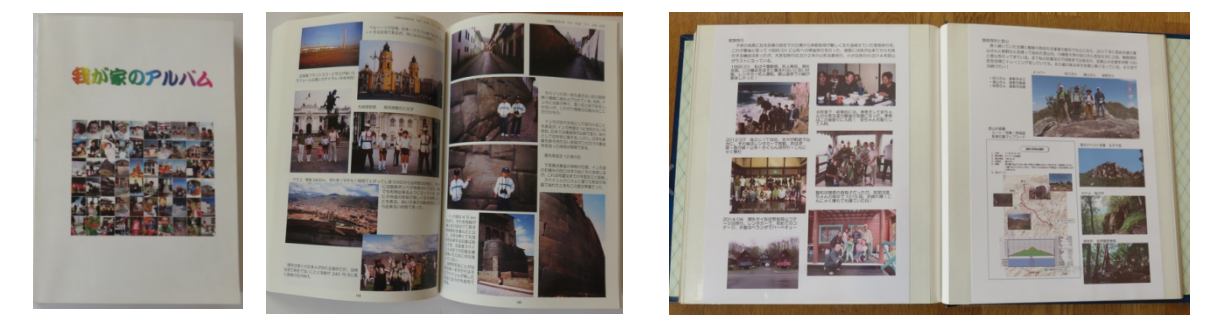

Picosmos Tools でアルバムを作成には 3 方法あります

1 案:ページのデザインからキャンバスを A4 白紙にして写真挿入、文字入れ

2案:結合機能で写真を配置。編集機能で余白を作り文字挿入

3案:編集機能を使用。写真を開いて win+shift+S でコピーして貼り付ける

2 案の結合は写真挿入が簡単に出来る利点はあるものの、写真配置が1ページ1パタ ーンであることと、文字入れに編集機能を使わなければならない 2 度手間があります。

3 案は編集機能利用は写真配置が自由度自在である利点がありますが、写真をクリッ プボードに取り込んでからでないと貼付け出来ない不便さがあります。

1 案はこのページのデザインから行うもので、写真一括取込みもあり、トリミング可 能、画像形変更(ハート型になど)、文字書込みがあり一番自由度が高い。以下に 1 案 を説明します。

プリンター印刷で綺麗なアルバムに仕上げましょう!

IT-ふたば会 プラザ会場テキスト

## 1. A4白紙を作る

①ページのデザインを選ぶ

②自由シーンを選ぶ

③画像が表示されていなければ、適当なシーンをクリックする

④キャンバスをクリック

⑤キャンバスサイズをクリック

**⑥A4 の場合は既定サイズの▼をクリックして A4 縦 │┌サイズ─────────────────────** 

# 長を選ぶ→OK またま アンディング マンディング しゅうしょう

注:ハガキの場合は、最初に□比率を維持のチェッ クを外し、幅 283、高さ 419px 入力 (単位 ■ 図比率&B時 をセンチにすれば幅 10cm、高さ 14.8cm で も良い)

⑦再度キャンバスをクリック

<sup>◎カラーをクリック<br>◎中の捍会けへKをクロック、他の色にたっている捍 ┃ 1920×1200</sup> ③白の場合はOKをクリック、他の色になっている場 200×1440<br>- 合はカラーの▼をクリックして白色を選ぶ(自宅印 6)44.#馬 合はカラーの▼をクリックして白色を選ぶ(自宅印  $\frac{1}{6}$ 刷ではインク節約から白を選ぶ、プリントや印刷発 | 臨機な 注なら関係ありませんから好きな色を選ぶ) – 55- (9) – – 50

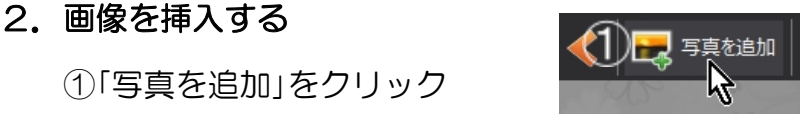

②写真を追加ダイアログが表示されるので、複数(6~8枚)写真を選択して開く

③最大解像度を制限するダイアログが表示されるが、そのままOK

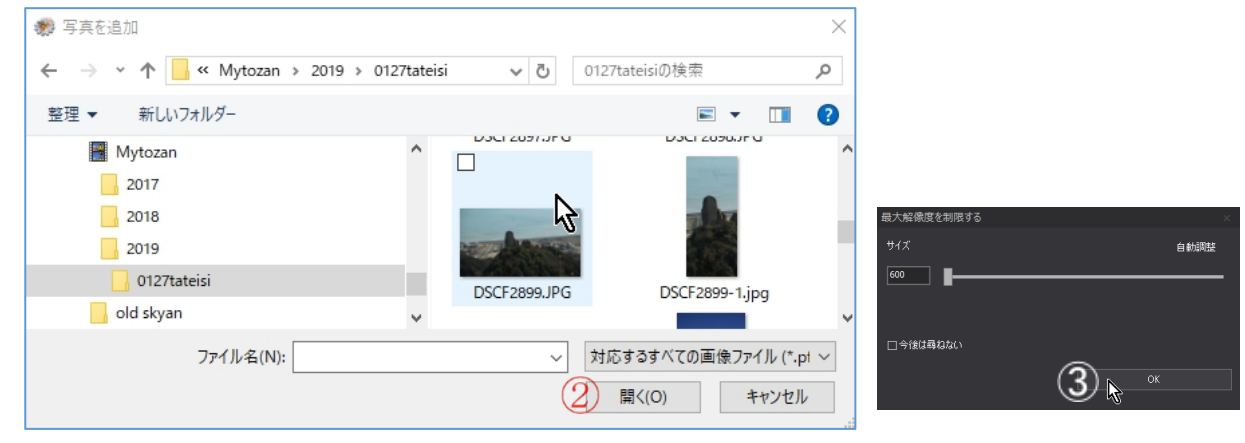

注意:ページのデザインには『戻る』ボタンがありません

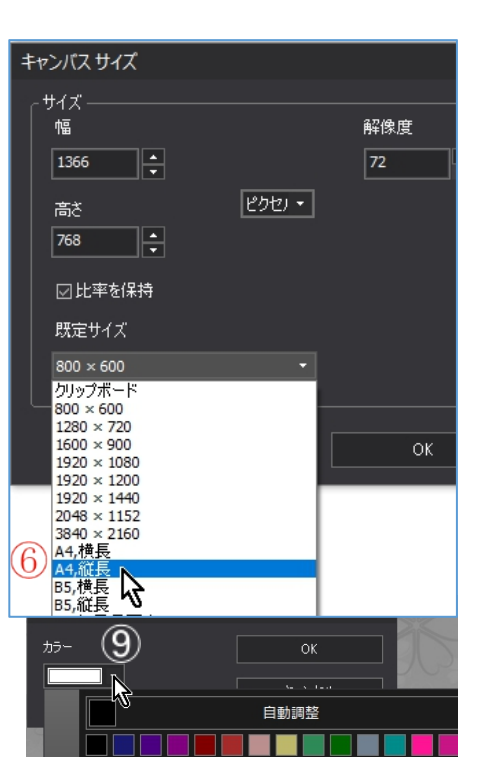

④8枚選んで挿入された状態:他のソフトと違って 一カ所に重なって表示されるのではなく、ほぼ均 等にばらまかれて配置されるのであとの作業が楽 です。

3.写真の拡大・縮小・回転・配置

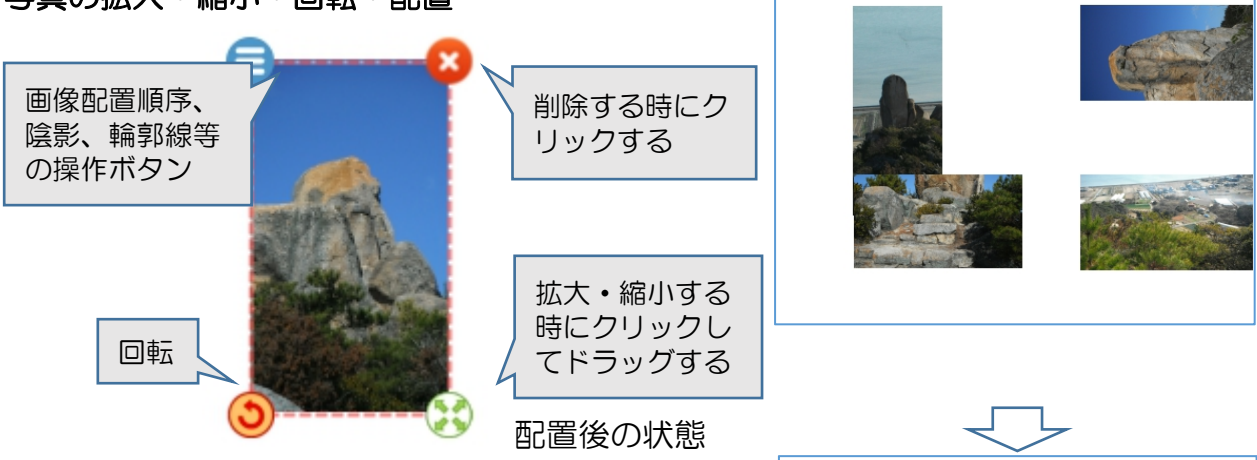

4.トリミング

①トリミングする画像を選択

②画面右下を確認 ③コーナードラッ グは縦横比無関 係に縮小・拡大、 四辺ドラッグは 縦横比維持縮小・

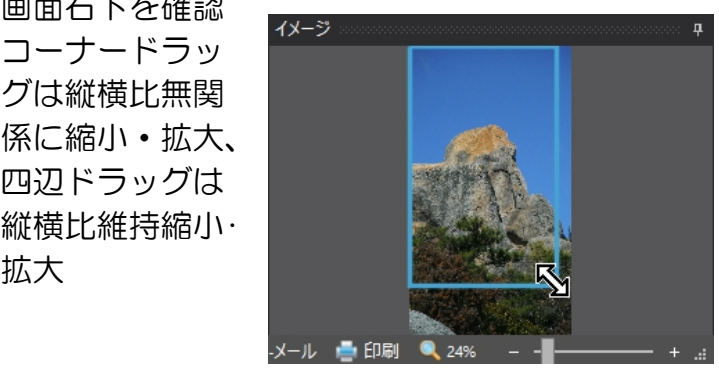

④トリミング形の操作後に青線で囲まれた部分をド ラッグすることで表示範囲変更可能

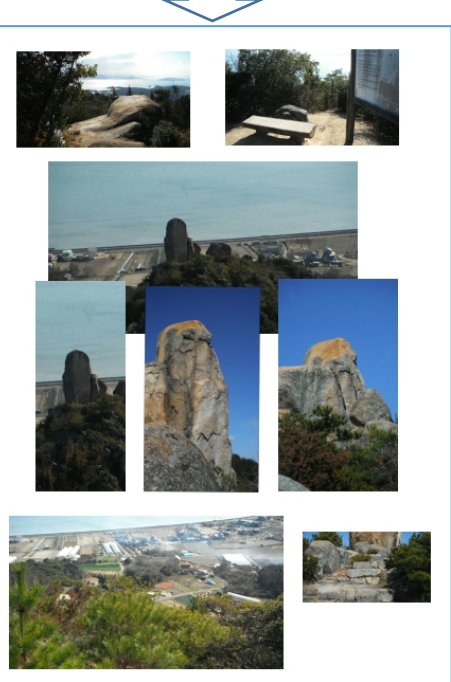

\*トリミングと表現しましたが機能的には「表示範 囲の変更」です。

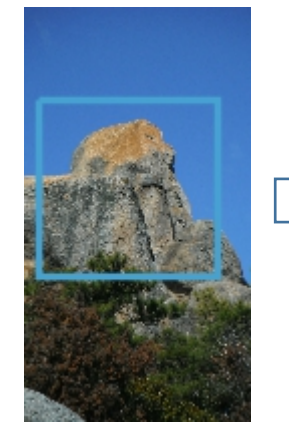

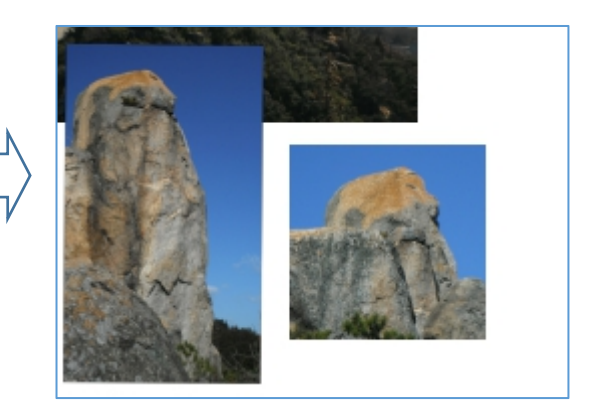

IT-ふたば会 プラザ会場テキスト

#### 5.写真外形を変える

機能上は 40 種類に変えることが出来ますが、実用性があるのは角丸形・楕円形・正円 形・ハート形・雲形でしょう。それでも他のソフトを使うこと無くここまで出来るのは便 利です。

②中央右下の「輪郭線を追加」をクリック

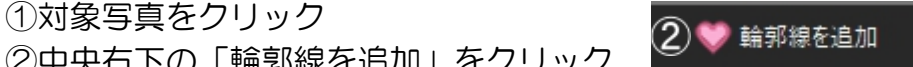

③輪郭線を追加ダイアログが表示され、図形□▼をクリックすると 40 パターン図が出て

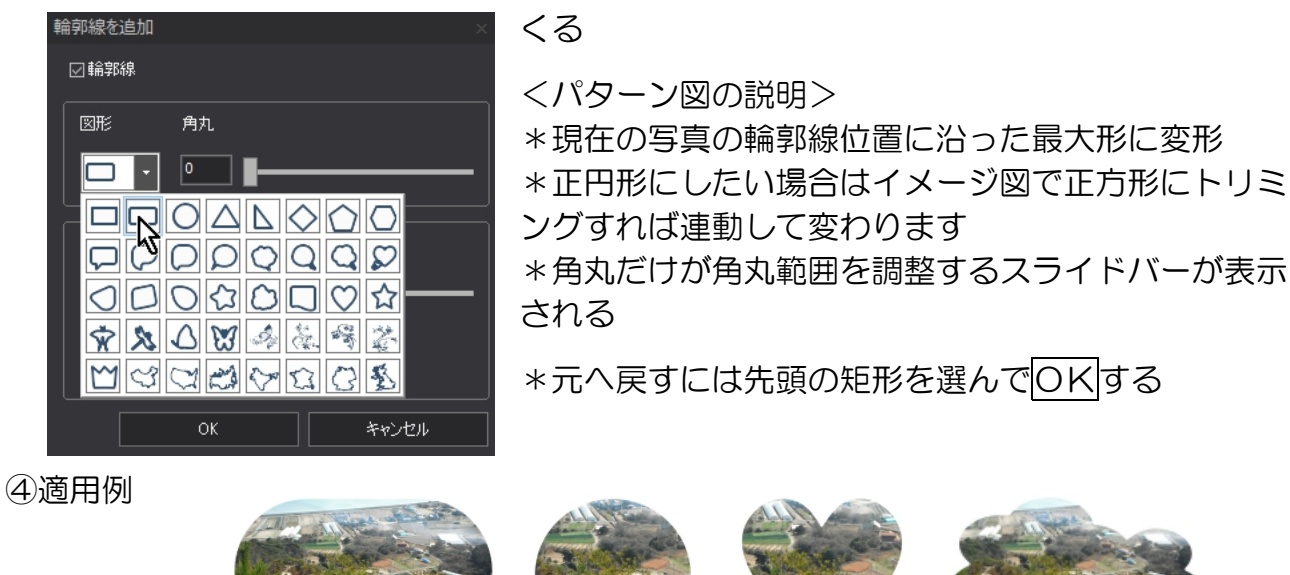

**⑤「全てのレイヤーに輪郭を適用しますか?」にはいいえ PicosmosTools** 

を選ぶ

画像加工としては輪郭線の色・陰影・切り抜き等がありました。 すが、アルバム作成として効果のあるものではないのでこ こでは省略、第二弾の文章作成への適用編で説明することにします。

#### 6.写真説明書込み

文字入れは前半で説明済、ここではアルバムだから記載が望ましい記述に絞って説明し ます。

①左上にタイトル・年月

行事名、旅行名、活動名色々ですが年号を書く場合は西暦和暦併記が望ましい。経過 年数計算には西暦が便利ですが、記憶は和暦であることが多い。

②家族写真の場合は右上肩に西暦和暦+家族の年齢表示が便利 例: 2005(H17)01 T62 K55 T32 J30 K23 ③フォントサイズと実際の A4 印字の状態イメージ

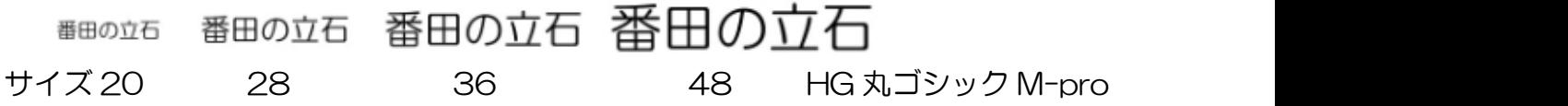

④文字とは云っても出来上がるのは図形ですからドラッグで容易に拡大縮小出来るので、

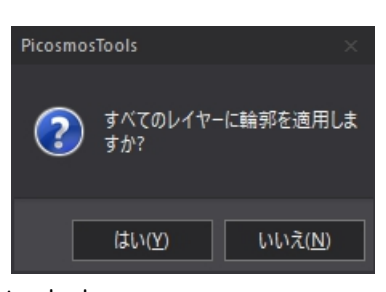

サイズをあまり気にする必要はない ⑤フォント装飾は大タイトルの他はシンプル(何も無し)が良い ⑥文字列をダブルクリックすれば再度「テキストの設定」画面が出てくる

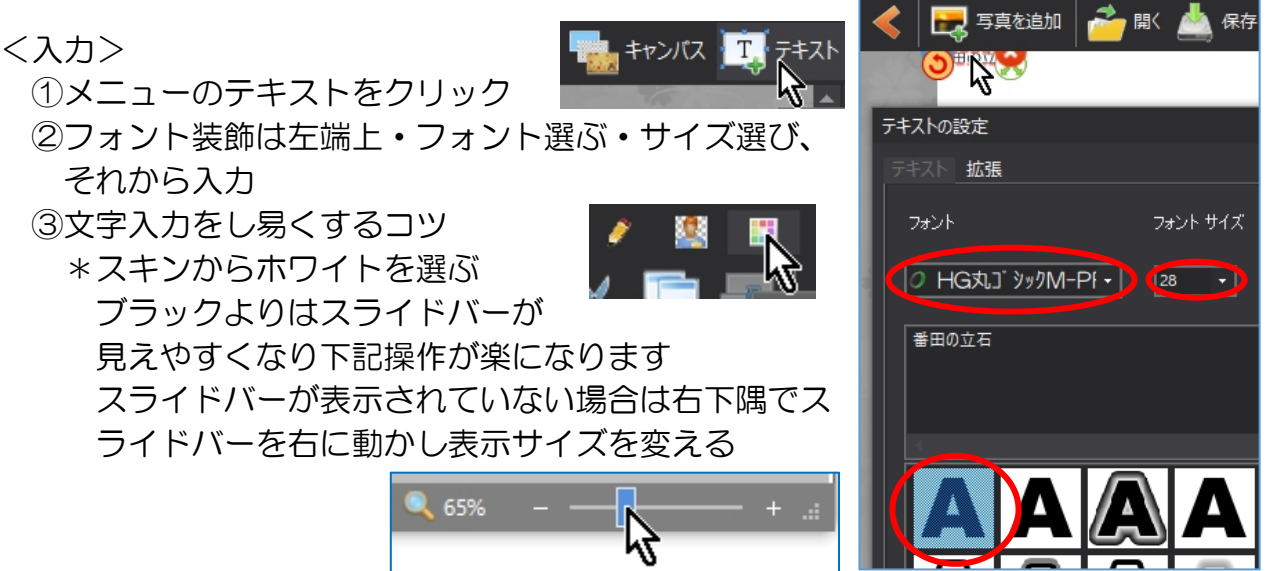

\*文字を打ち込みたい位置を画面最上部にするまで、画面を上下移動する(文字は表 示されている画面の最上部&用紙左端に常に表示される特性です)

④文字入力→OK

⑤四隅のマークの使い方は写真の時と同じです ⑥A4の読みやすい1行文字数は word の 12

ポイントの場合で 40 文字ですから、それを目安にすると良い

入力してみましょう!

### 7.保存

完成作品は拡張子 JPG を選んで名前を付けて保存。 ファイルの種類(T): Picosmos ドキュメント (\*.PTpage) 作業途中及び後日使用のためには PTpage もしくは インディング Discreme ドキメント (Pire State of Dr. PTimage を選んで保存。 フィング・フォルダーの非表示

PicosmosTools で作成出来るのは1ページ単位で すから、ファイル名は〇〇〇〇01 のように番号を付 ねんじゅん しゅうかん [teapy-4ル(\*.tga) けることが望ましい。

ファイル名(N):

再度加工のために PTpage もしくは PTimage をクリックして開くのは PicosmosShow と云うビュアーソフトで、これで加工は出来ません。下部左の歯車マー クをクリックして「編集」、これで編集可能になります。ページのデザインと云う項目は ありません、文字挿入などは同じですが画像挿入方法が違いますので、操作方法は「編集 編」を参照してください。

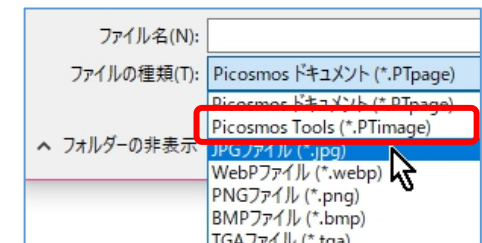

田の立

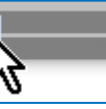

#### 8.印刷

プリンターによって表示が違うので手順説明出来ませんが、必ず『光沢紙』を選んで下 さい。一般には保存した jpg をクリックするとフォトギャラリーが開いて、印刷クリック で接続してあるプリンターのソフトが開きます。

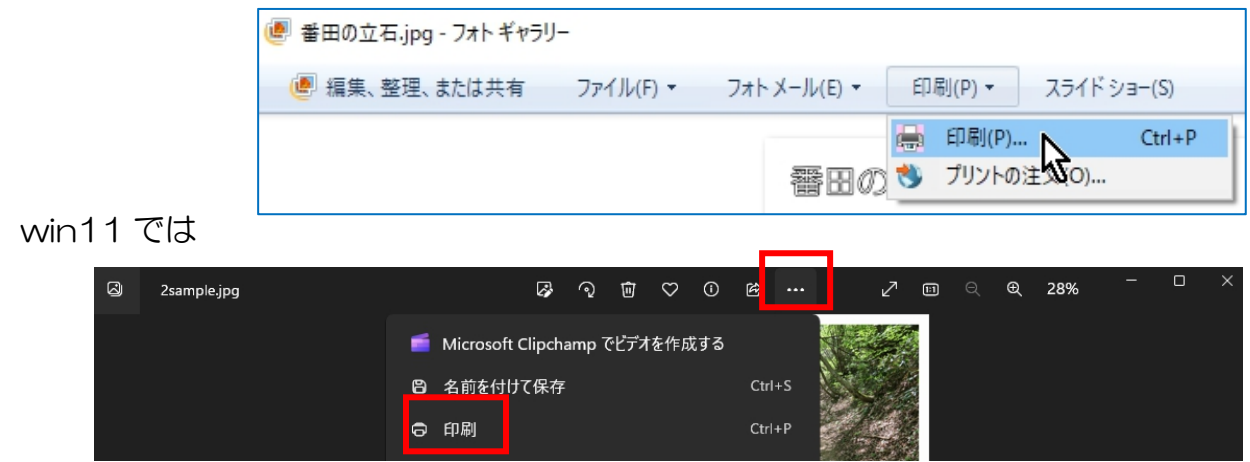

用紙には「写真用光沢紙」と「光沢紙」の 2 種類があります。写真用が紙厚あり仕上 がりも綺麗だと云われていますが、値段の安い光沢紙で良いと思います。フジフィルム、 キャノンやエレコムのメーカー品が安心出来ます

#### 9.アルバム冊子としてメーカーに印刷を依頼するために pdf に変換する

ボリュームの多い冊子として印刷する場合は pdf 原稿を要求されることがあります。 win の標準装備で jpg を pdf 変換することが可能ですので手順のみを記載しておきます。

\*写真の上で右クリック

 $*$ 印刷

\*プリンター(P)から MIcrosoft Print to PDF を選ぶ

 $*$ 印刷

\*印刷結果を名前を付けて保存画面になるー名前を付けて保存

尚、ボリュームの多い冊子を 1 冊から印刷してくれるところは少なくここが良かった

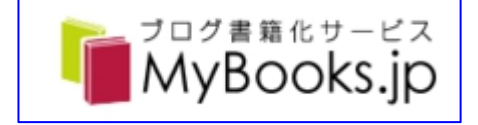